1. Click on the **Start** button, then select **Settings** (you can find settings under General or by clicking the gear icon directly above the start button).

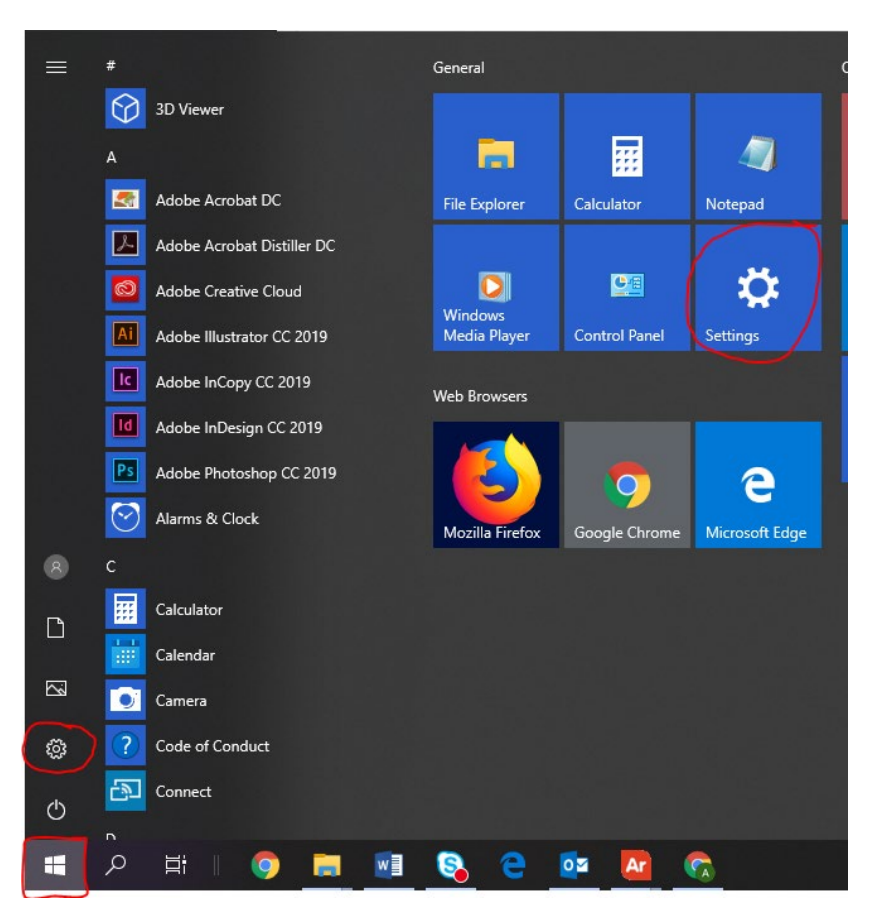

**2.** Once the **Settings** menu appears, select **Apps**

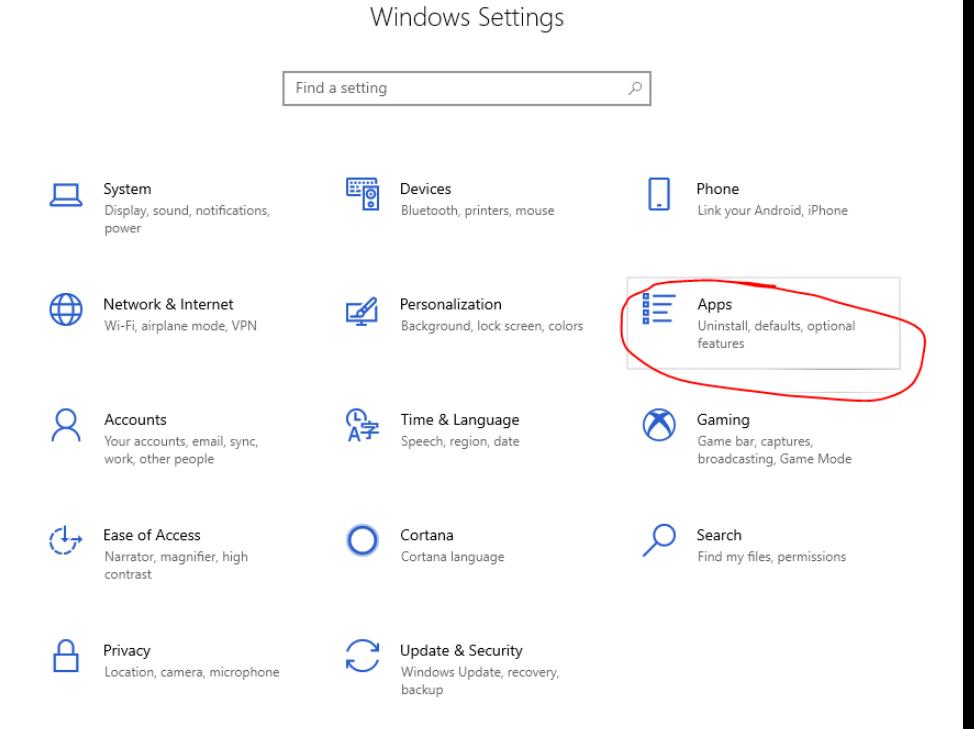

3. On the left hand side, select **Default Apps**

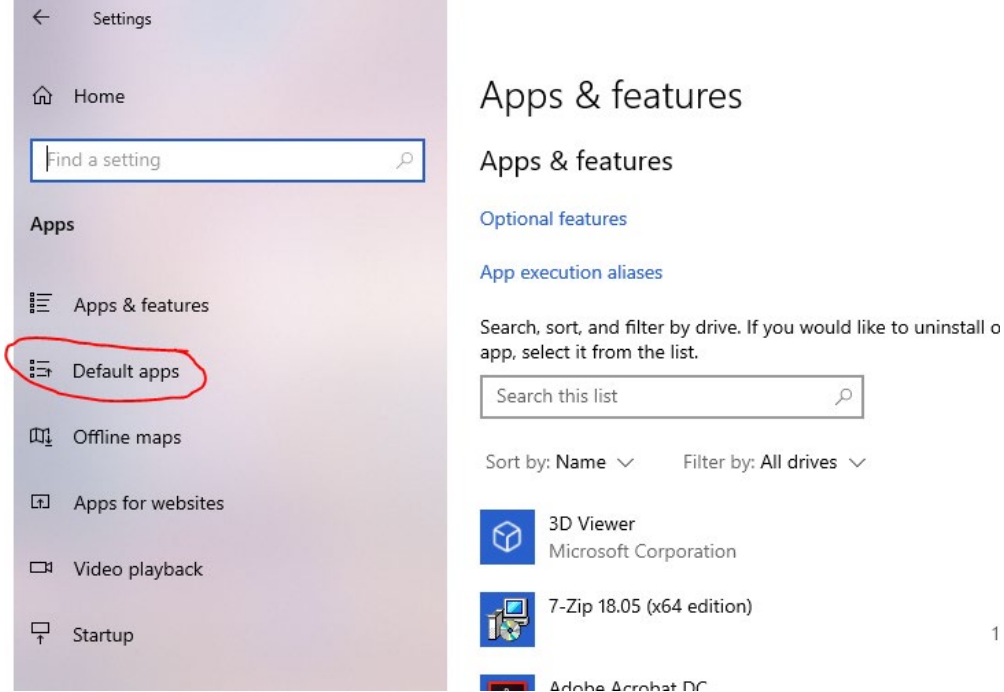

 $\mathbf{1}$ 

- 4. On the **Default apps** screen, ensure that **Outlook 2016** is displayed under **Email.**
	- a. If **Outlook 2016** is displayed, it is set as your default Email application and no further steps are required.
	- b. If you only see **Mail** displayed, as in screenshot to the right, click on the icon and instead select **Outlook 2016.**

## Default apps

Photo

 $\overline{\phantom{a}}$ 

â

## Choose default apps Email Mail ۰ Choose an app Maps  $\mathbf{Q}$ Mail Recommended for Windows 10 Music Google Chrome O Outlook 2016 **o**M

Look for an app in the Microsoft Store